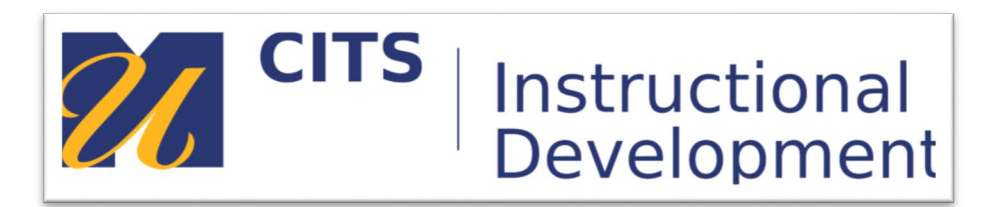

## **Getting Started with Kaltura**

**You can add a video to either a Content Area, or in the text editor for Items, Blank Pages, Discussion Posts, etc.**

## **Adding a video to myCourses from Kaltura Media Step 1:** To publish a video in your myCourses site, navigate to the content area where you would like to add it. Select Build Content and then "Kaltura Media".

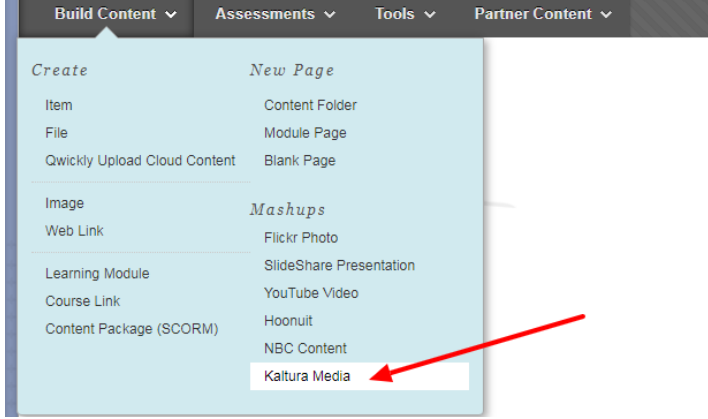

**Step 2:** Locate the video you would like to publish and click "Select".

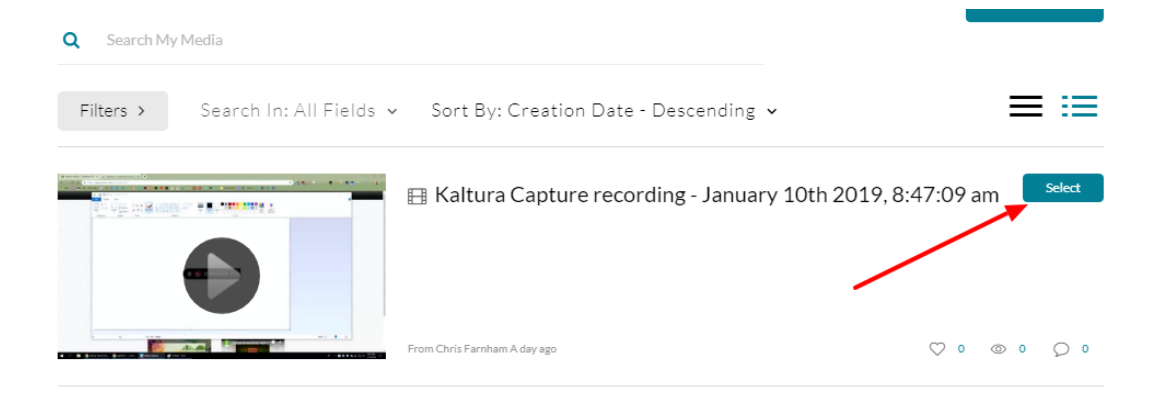

**Step 3:** Assign a title to the recording, then click Submit.

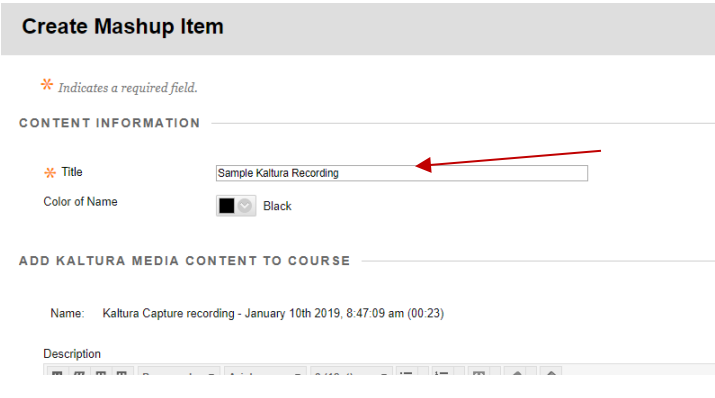

**Step 4:** The recording has now been published and will be displayed on your myCourses page.

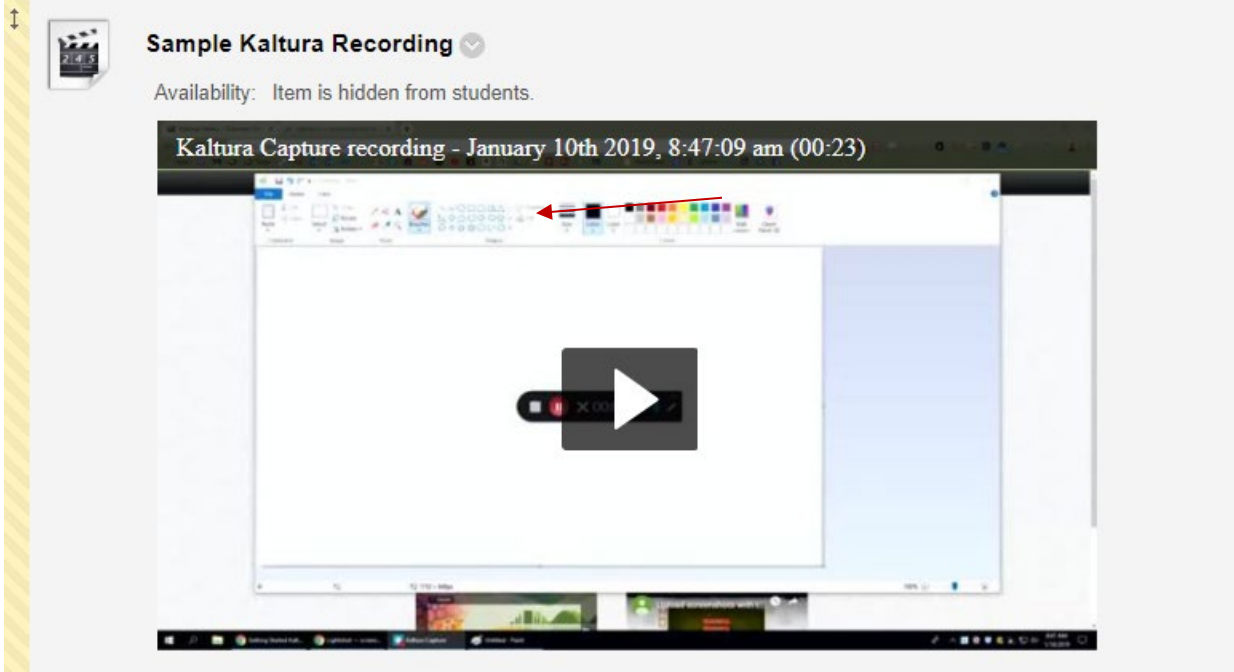

## **Posting a Recording within the Text Editor of a Blank Page, Item, Discussion Post, etc.**

**Step 1:** Open up the text editor in any myCourses content you would like to add the video to, then locate the "Mashups" menu.

**Note:** Students also have the ability to create and embed Kaltura media using the Text editor Mashup tool.

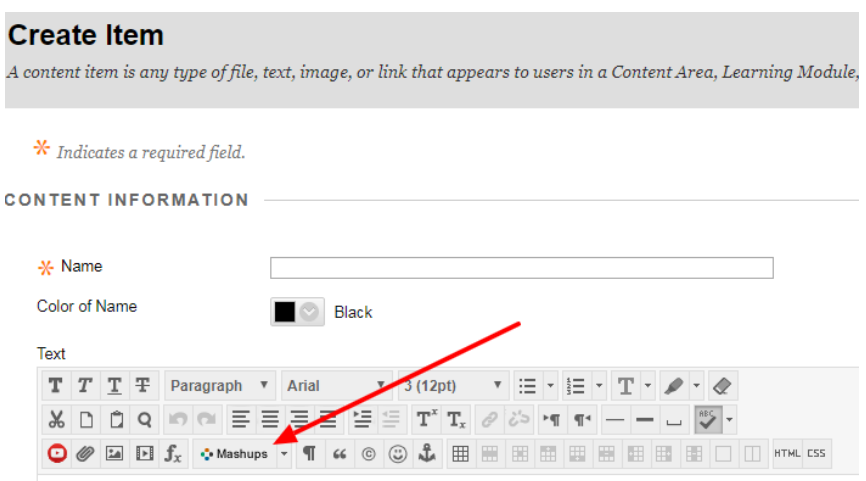

**Step 2:** Select "Kaltura Media" from the Mashups menu.

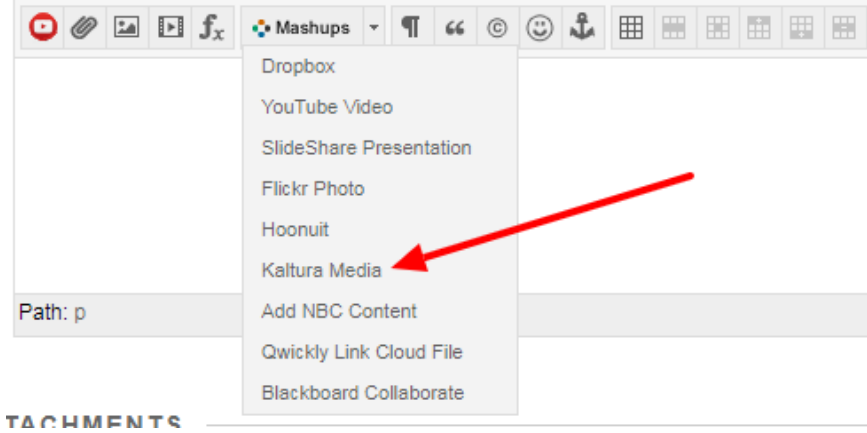

This will open your Kaltura My Media page. Locate the video you would like to publish and click "Select". You can then add additional content and text around the video. When you are finished slick Submit.